C# Tutorial - Create a simple PAC MAN game in Visual Studio

start a new project

Choose windows form application (visual C#)

Name it missPACMAN and Click OK

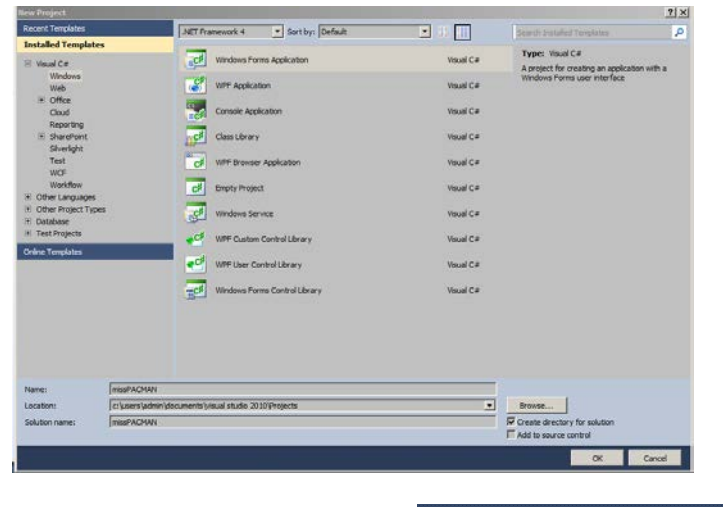

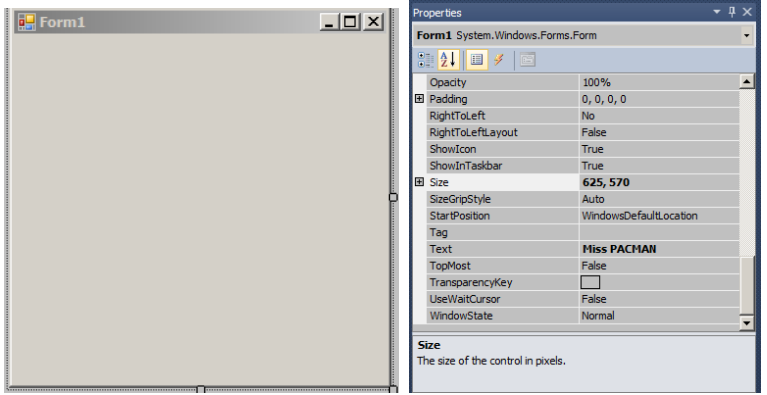

In the form properties change the following

### **SIze** - 625, 570

#### **Text** - Miss PACMAN

Since we are going to use the miss pacman animated gif in the game its only fitting that we name it Miss Pacman.

\_\_\_\_\_\_\_\_\_\_\_\_\_\_\_\_\_\_\_\_\_\_\_\_\_\_\_\_\_\_\_\_\_\_\_\_\_\_\_\_\_\_\_\_\_\_\_\_\_\_\_\_\_\_\_\_\_\_\_\_\_\_\_\_\_\_\_\_\_\_\_\_\_\_\_\_\_\_\_\_\_\_\_\_\_\_\_\_\_\_\_\_\_\_\_\_\_\_

Notice after doing the above the size of the form and title text will change.

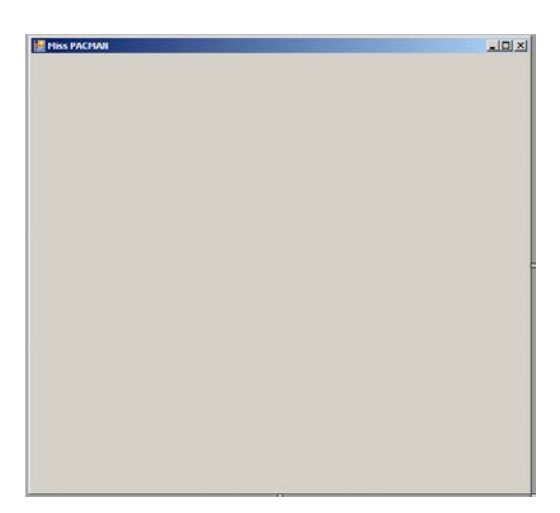

Rules of the Game -

- 1. Player can move up down left and right
- 2. Player will collect coins collect all coin and you WIN the game
- 3. Player cannot touch Wall or Ghost. If they do GAME OVER
- 4. 2 (Red and Yellow)ghost will have static left to right movement
- 5. 1 (PINK) ghost will have a random movement which will scale across the form.
- 6. When the game is over there will be a game over text or when the player won the game it will show You WIN.

Since we have a player who can move left right up and down, therefore we have created a pac man image which is rotated left right up and down. This is the main reason we picked Miss Pacman because she has a bow and beauty spot which is distinctive enough to recognise which way is which.

Pacman GIF is the sequence of images below

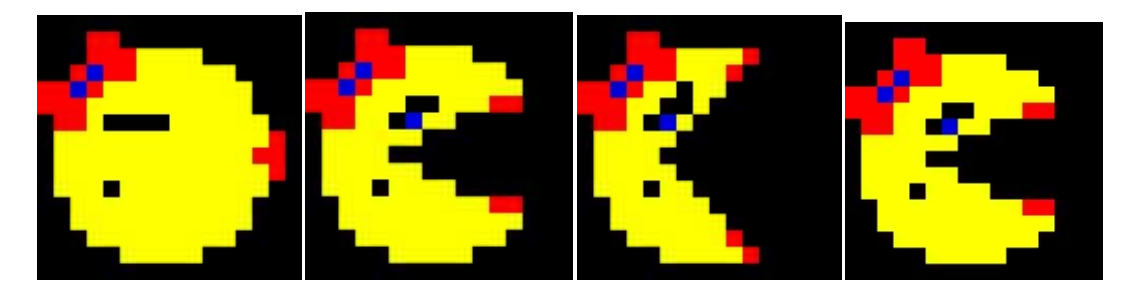

They will all play together, and making it look like the games original player.

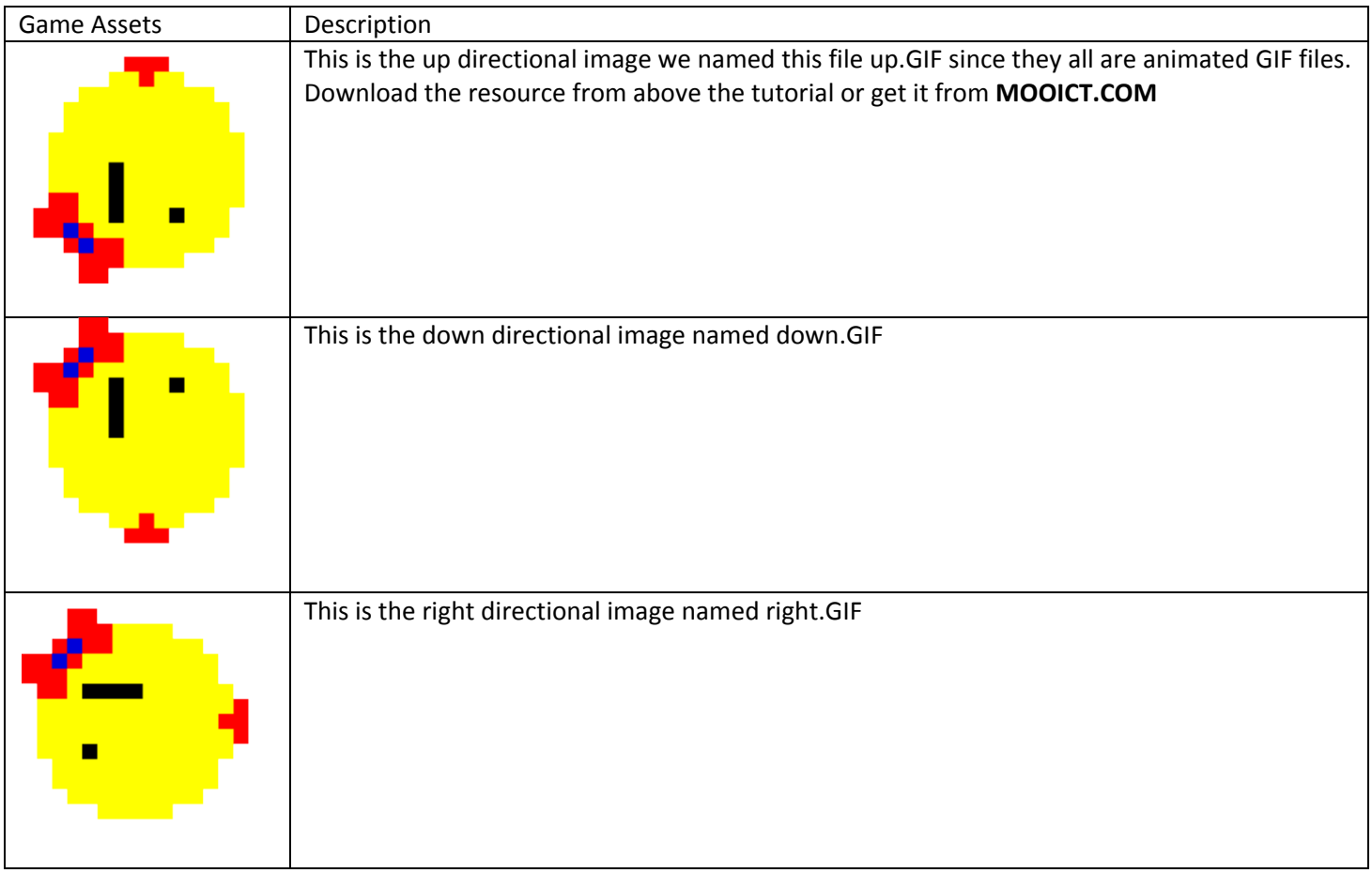

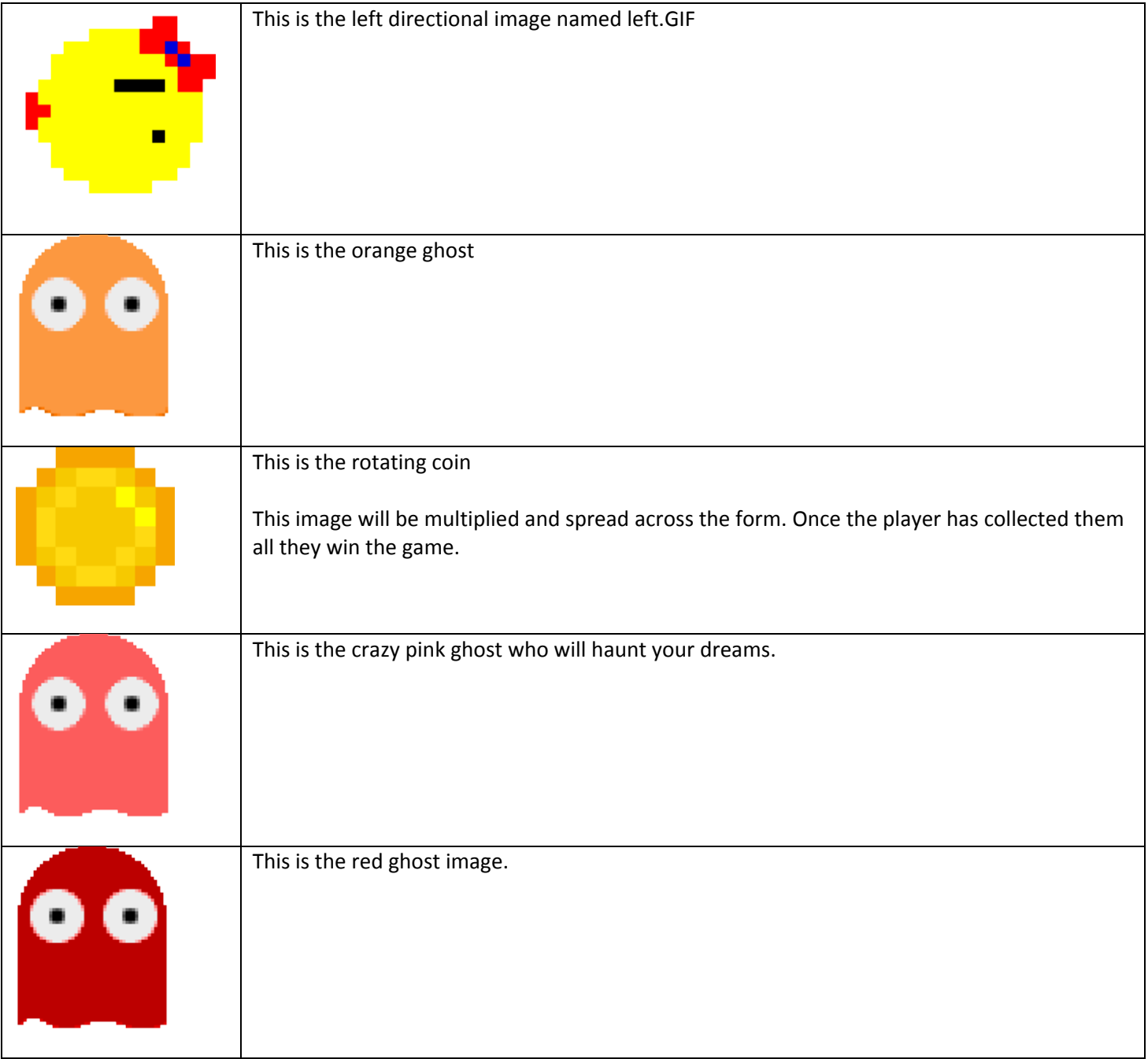

# Making The walls

We will be using 5 picture boxes for the walls.

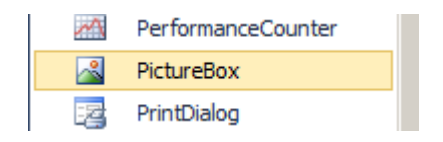

Find the picture box component in the tool box and drag and drop it to the form.

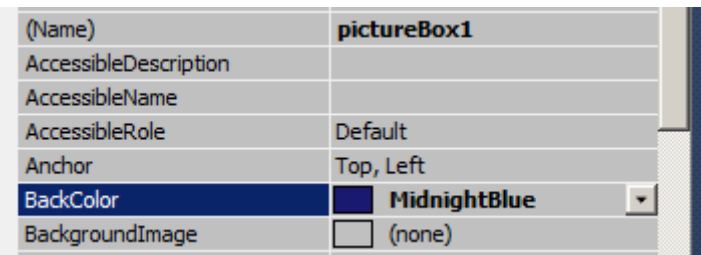

In the properties window of the picture box find the option **BackColor** and change it to **MidNight Blue**.

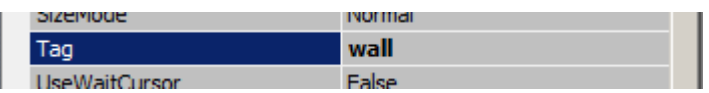

There is also a very important option called **TAG**. Enter **wall** for this option. Make sure its lower case.

now copy and paste it 4 times until it looks like below

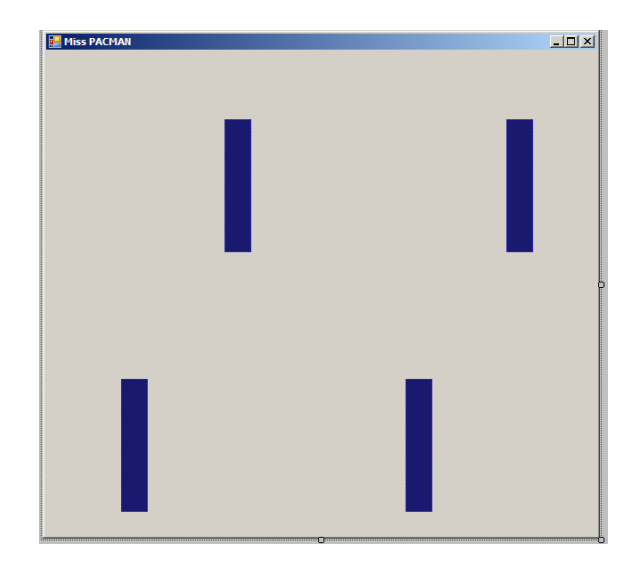

Now its time to make the ghosts.

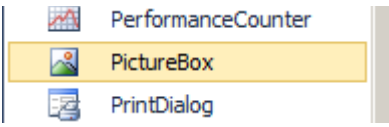

Drag and drop another picture box to the screen.

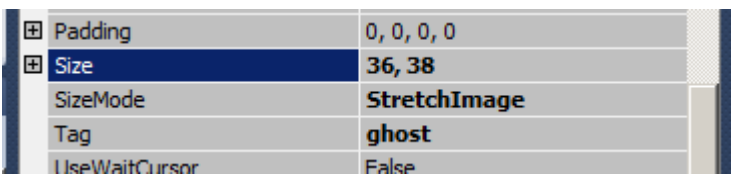

Change the **size to 36, 38**, Size mode to **stretch image** and tag to **ghost**.

Now we need to import all of the images from our assets folder to the project. In order to do so, click on the small triangle on the top right corner of the small picture box and click on Choose Image.

\_\_\_\_\_\_\_\_\_\_\_\_\_\_\_\_\_\_\_\_\_\_\_\_\_\_\_\_\_\_\_\_\_\_\_\_\_\_\_\_\_\_\_\_\_\_\_\_\_\_\_\_\_\_\_\_\_\_\_\_\_\_\_\_\_\_\_\_\_\_\_\_\_\_\_\_\_\_\_\_\_\_\_\_\_\_\_\_\_\_\_\_\_\_\_\_\_\_

Make sure the project resource file is selected and click on IMPORT

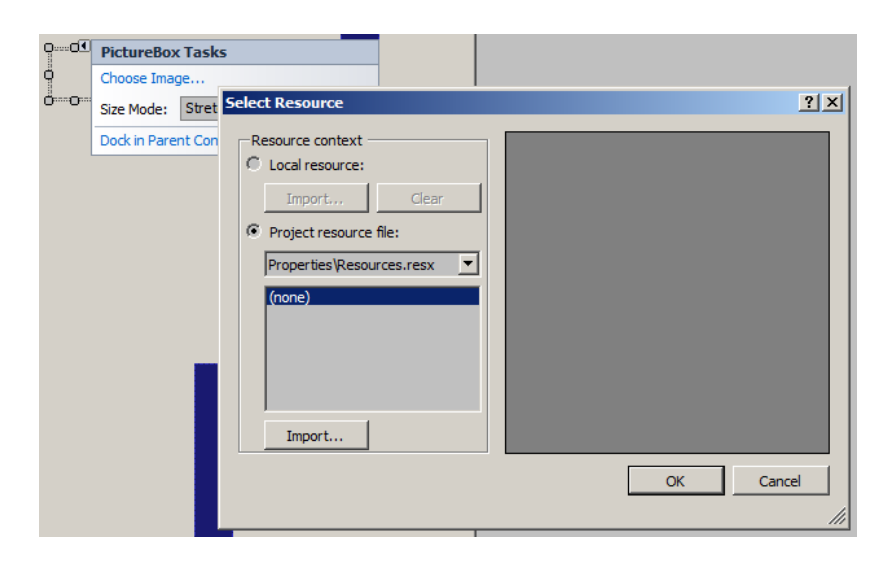

Once you clicked on import find the folder with all of the images in it.

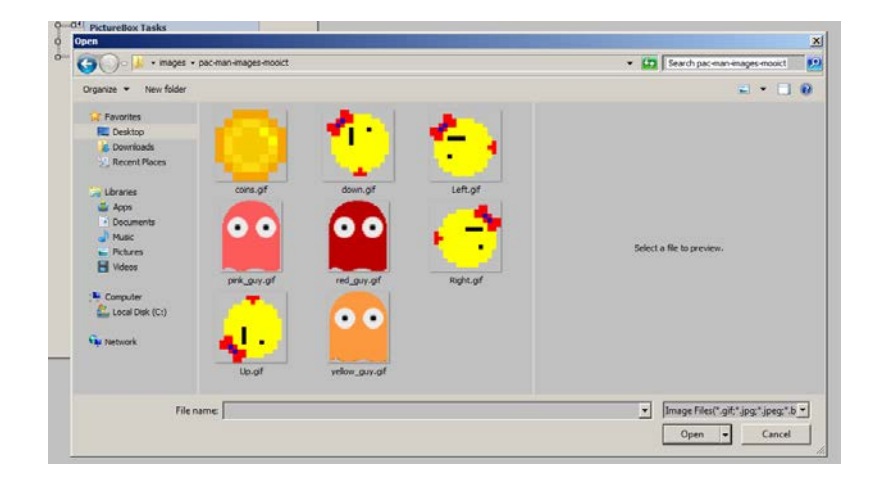

### Select all images and click OPEN

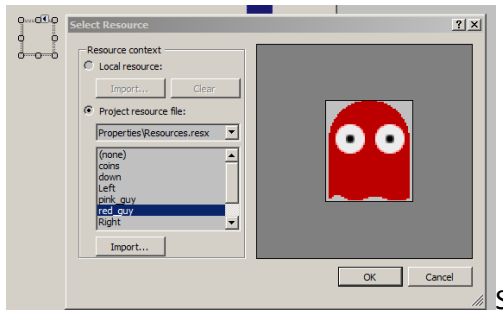

Select the red guy from the image list. and CLICK OK

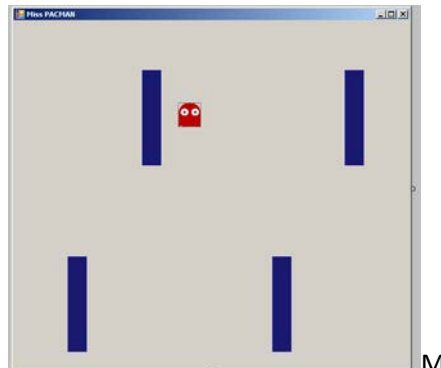

Make a copy of the red guy, follow the same steps to change it to the yellow guy and place him between the bottom walls.

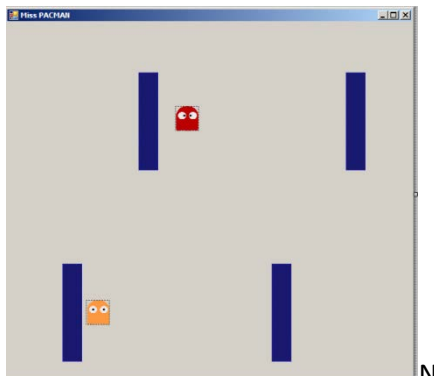

Now we have two ghosts, time for the crazy pink one. Now you can make the final copy of the ghost and change the image to the pink ghost.

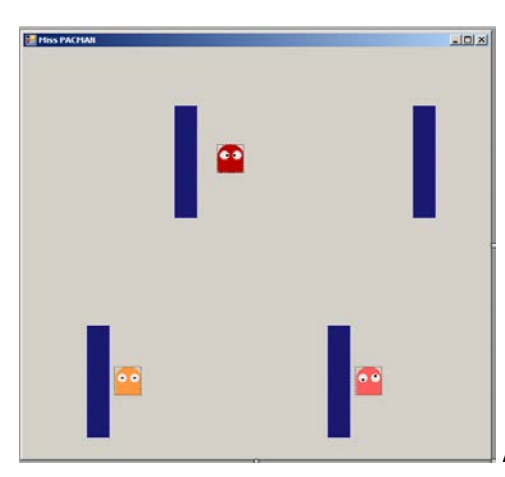

All done placing the ghosts, now its time to make some changes to the

properties of the ghost picture boxes.

Click on the red guy first

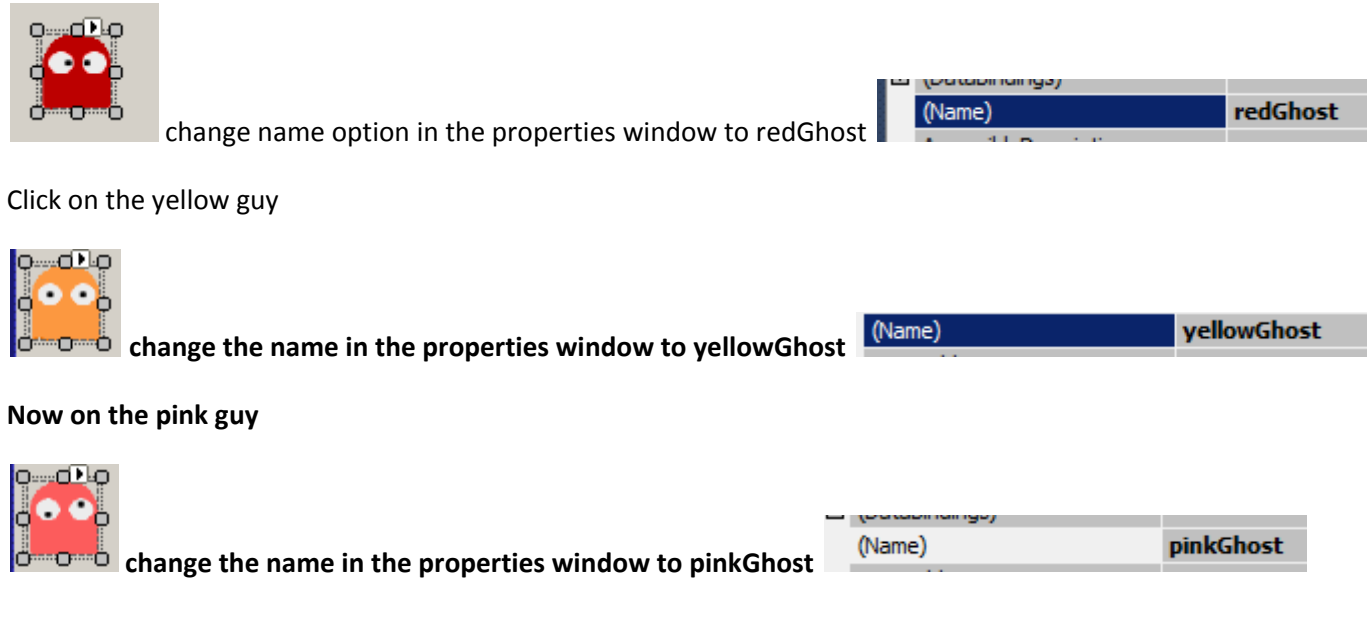

#### **Now to create the pac man**

**Drag and drop a new picture box to the form. Click on it and change the following in the properties window**

\_\_\_\_\_\_\_\_\_\_\_\_\_\_\_\_\_\_\_\_\_\_\_\_\_\_\_\_\_\_\_\_\_\_\_\_\_\_\_\_\_\_\_\_\_\_\_\_\_\_\_\_\_\_\_\_\_\_\_\_\_\_\_\_\_\_\_\_\_\_\_\_\_\_\_\_\_\_\_\_\_\_\_\_\_\_\_\_\_\_\_\_\_\_\_\_\_\_

(Name)

Name it pacman

pacman

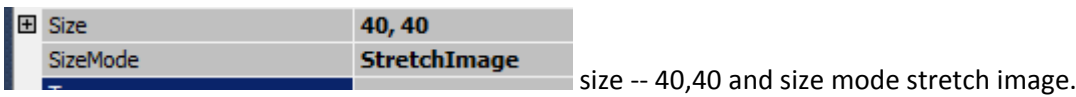

Change the image to right

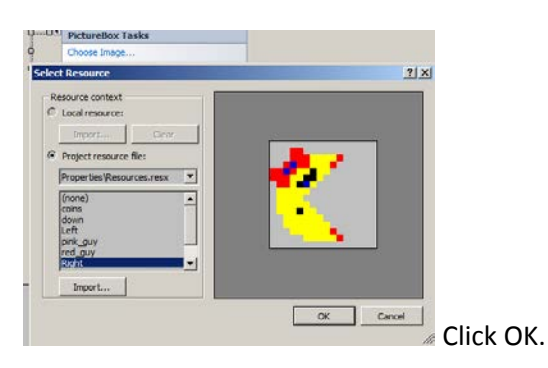

Good thing we imported all of them AM I RIGHT.

Finally we need to create the coin

Once again drag and drop another picture box to the form.

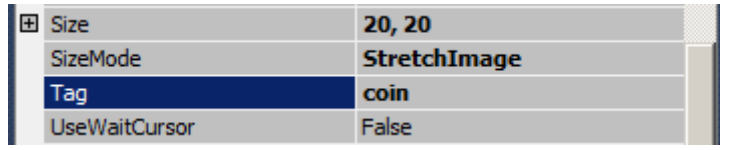

Change the size to 20,20. Change the size mode to Stretch Image and apply a tag "coin" to this picture box.

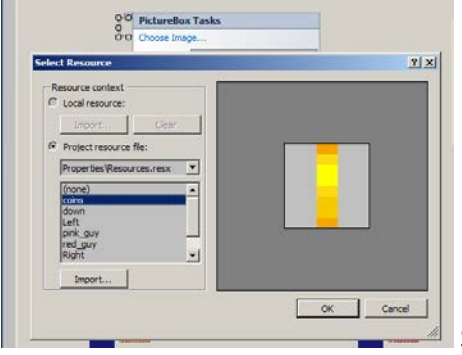

Select the coin image and Click OK

\_\_\_\_\_\_\_\_\_\_\_\_\_\_\_\_\_\_\_\_\_\_\_\_\_\_\_\_\_\_\_\_\_\_\_\_\_\_\_\_\_\_\_\_\_\_\_\_\_\_\_\_\_\_\_\_\_\_\_\_\_\_\_\_\_\_\_\_\_\_\_\_\_\_\_\_\_\_\_\_\_\_\_\_\_\_\_\_\_\_\_\_\_\_\_\_\_\_

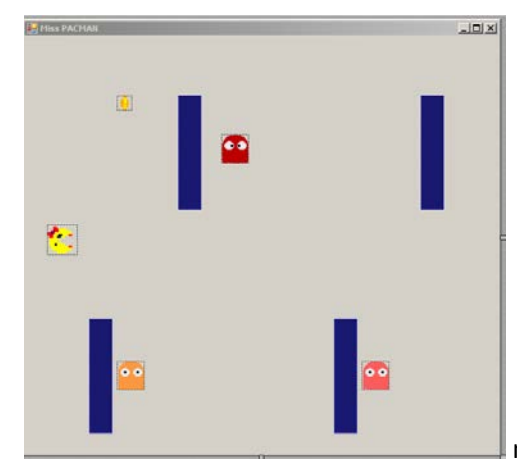

now you can copy and paste as many coins as you like. let's do 30.

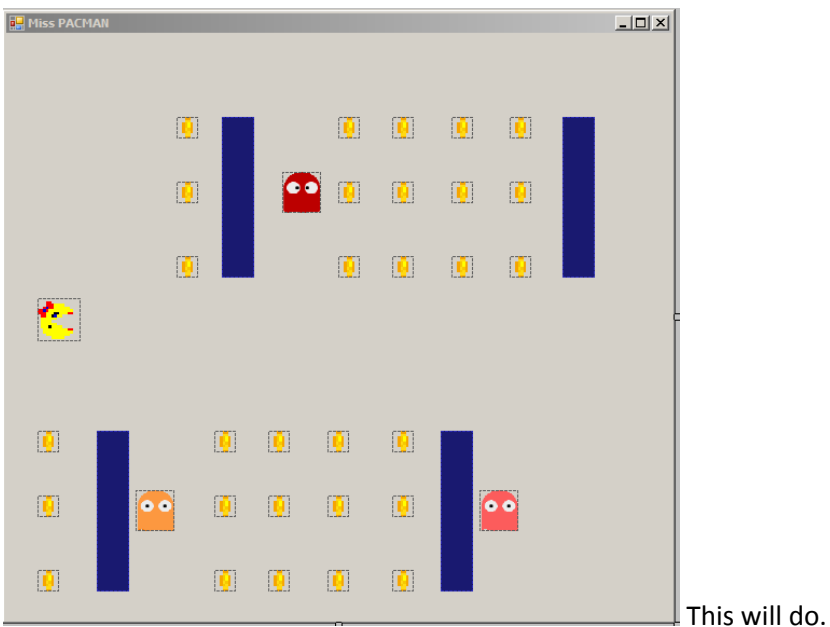

Now we need to two labels to the form.

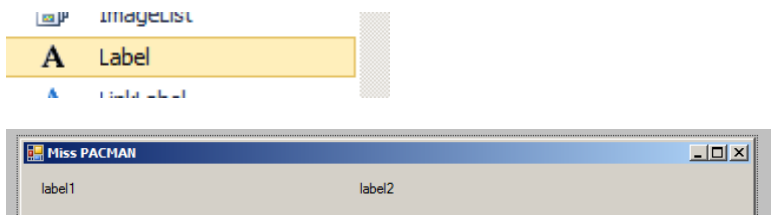

Click on label 1 and check the properties window for the FONT option. Click on the ... three dots to the right.

\_\_\_\_\_\_\_\_\_\_\_\_\_\_\_\_\_\_\_\_\_\_\_\_\_\_\_\_\_\_\_\_\_\_\_\_\_\_\_\_\_\_\_\_\_\_\_\_\_\_\_\_\_\_\_\_\_\_\_\_\_\_\_\_\_\_\_\_\_\_\_\_\_\_\_\_\_\_\_\_\_\_\_\_\_\_\_\_\_\_\_\_\_\_\_\_\_\_

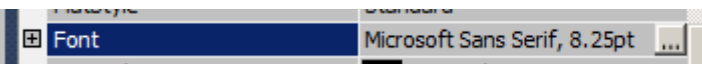

It will open this window and apply these changes to Label 1

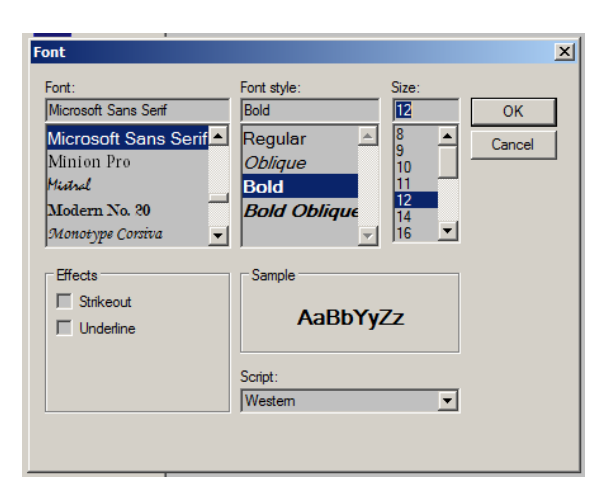

BOLD and Size 12 CLICK ok

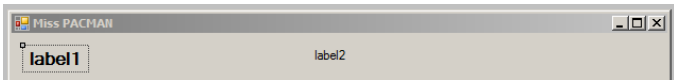

Now click on Label 2 and apply the following changes

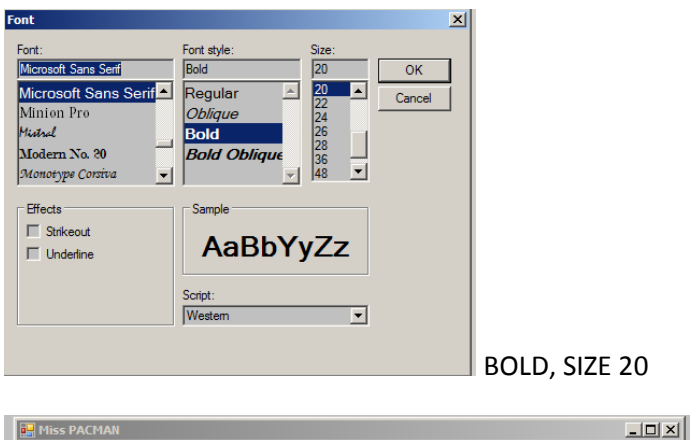

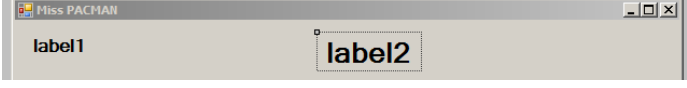

### Now for the final component TIMER

### Find the timer component in the tool box

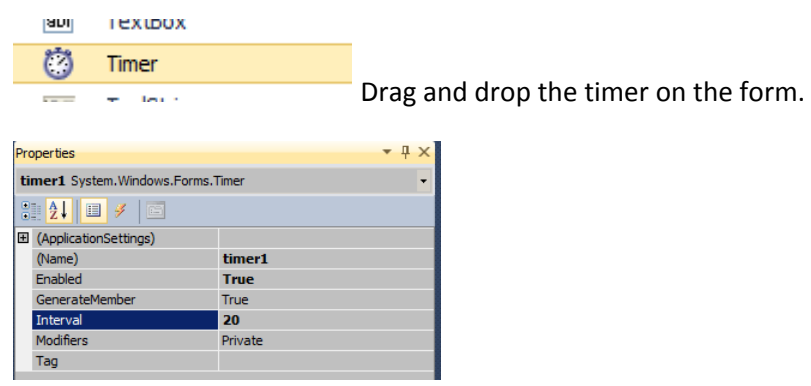

Click on the Timer and apply the changes, **Enabled TRUE** and **Interval to 20**.

### **Adding Events to the game**

Click on the form and look at the form properties window.

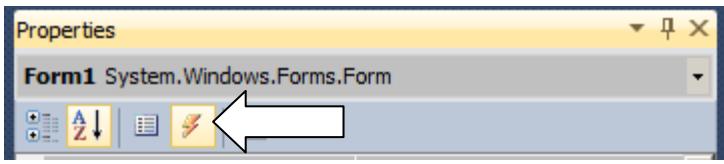

Click on the lightning bolt icon on the form.

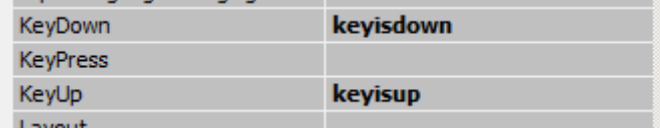

Find the key down and key up events and type in the following event names. Each time you type in the name it will take you to the code view, make sure to come back to the design view and type the keyisup event.

\_\_\_\_\_\_\_\_\_\_\_\_\_\_\_\_\_\_\_\_\_\_\_\_\_\_\_\_\_\_\_\_\_\_\_\_\_\_\_\_\_\_\_\_\_\_\_\_\_\_\_\_\_\_\_\_\_\_\_\_\_\_\_\_\_\_\_\_\_\_\_\_\_\_\_\_\_\_\_\_\_\_\_\_\_\_\_\_\_\_\_\_\_\_\_\_\_\_

We need one more event for our game and its not in the list here.

Double click on the timer icon on bottom of the form.

Double click this

 $\overline{a}$ 

 $\circled{c}$  timer1

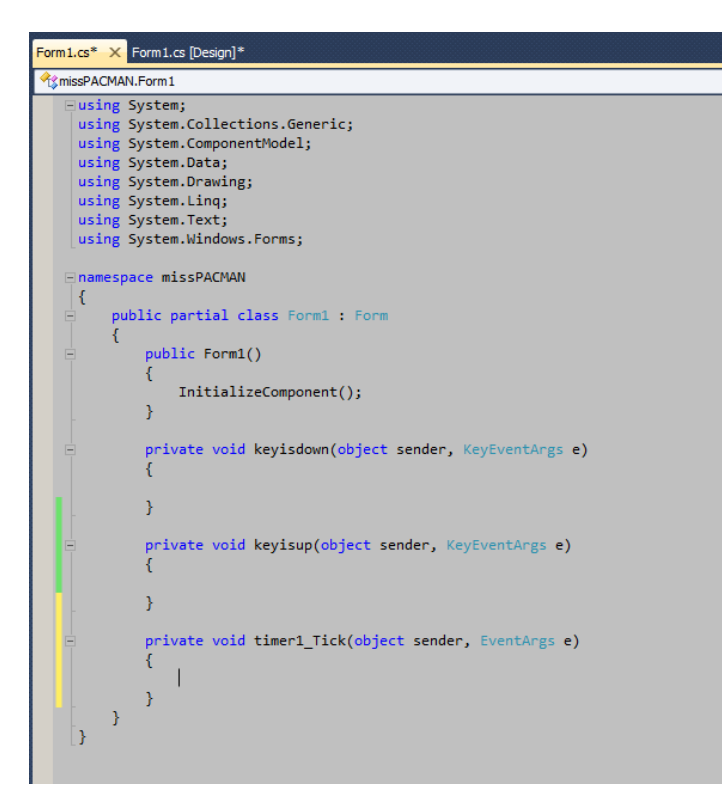

We have 3 total events in this now, **keyisdown**, **keyisup** and **timer1\_Tick**

```
using System;
using System.Collections.Generic;
using System.ComponentModel;
using System.Data;
using System.Drawing;
using System.Linq;
using System.Text;
using System.Windows.Forms;
namespace missPACMAN
{
     public partial class Form1 : Form
     {
         // start the variables
         bool goup;
         bool godown;
         bool goleft;
         bool goright;
         int speed = 5;
         //ghost 1 and 2 variables. These guys are sane well sort of
         int ghost1 = 8;
         int ghost2 = 8;
         //ghost 3 crazy variables
         int ghost3x = 8;
         int ghost3y = 8;
         int score = 0;
```

```
 // end of listing variables
          public Form1()
\overline{\mathcal{L}} InitializeComponent();
               label2.visible = false;
          }
          private void keyisdown(object sender, KeyEventArgs e)
          {
          }
          private void keyisup(object sender, KeyEventArgs e)
\overline{\mathcal{L}} }
          private void timer1_Tick(object sender, EventArgs e)
\overline{\mathcal{L}} }
     }
}
```
Add the highlighted code above the Form1() function. These are the global variables we will need for this game.

**bool goup** is a Boolean. This can either be true or false. There are 4 Booleans all together, we are going to use them to detect whether the player should go in one of 4 directions.

**int speed** is the speed integer. This variable contains numbers and it only holds the number 5. This will be used as the speed which our player moves across the game.

**int ghost1** is the red ghosts speed. int ghost2 is the yellow ghost speed. Since they will only move in one direction we don't two variables for them.

**int ghost3x** is the X direction or horizontal directional speed for the pink ghost.

**int ghost2y** is the Y direction or vertical directional speed for the pink ghost.

**int score** is the integer which will keep track of the score in which the player collections the coins and it will increase by 1. We gave it default value of 0.

#### **label2.visible = false;**

This line above is big label we added earlier, this will show when the game is over, either when the player touched the wall or the ghosts or when the player collected all of the coins.

KEYISDOWN function

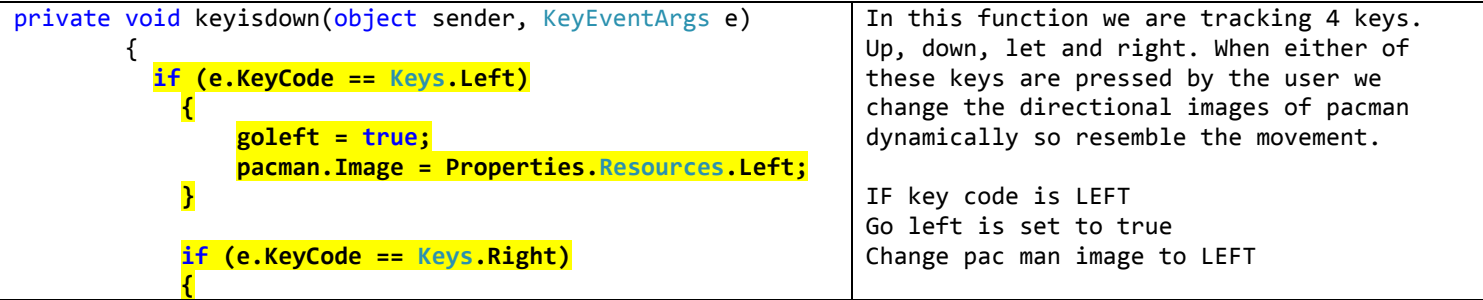

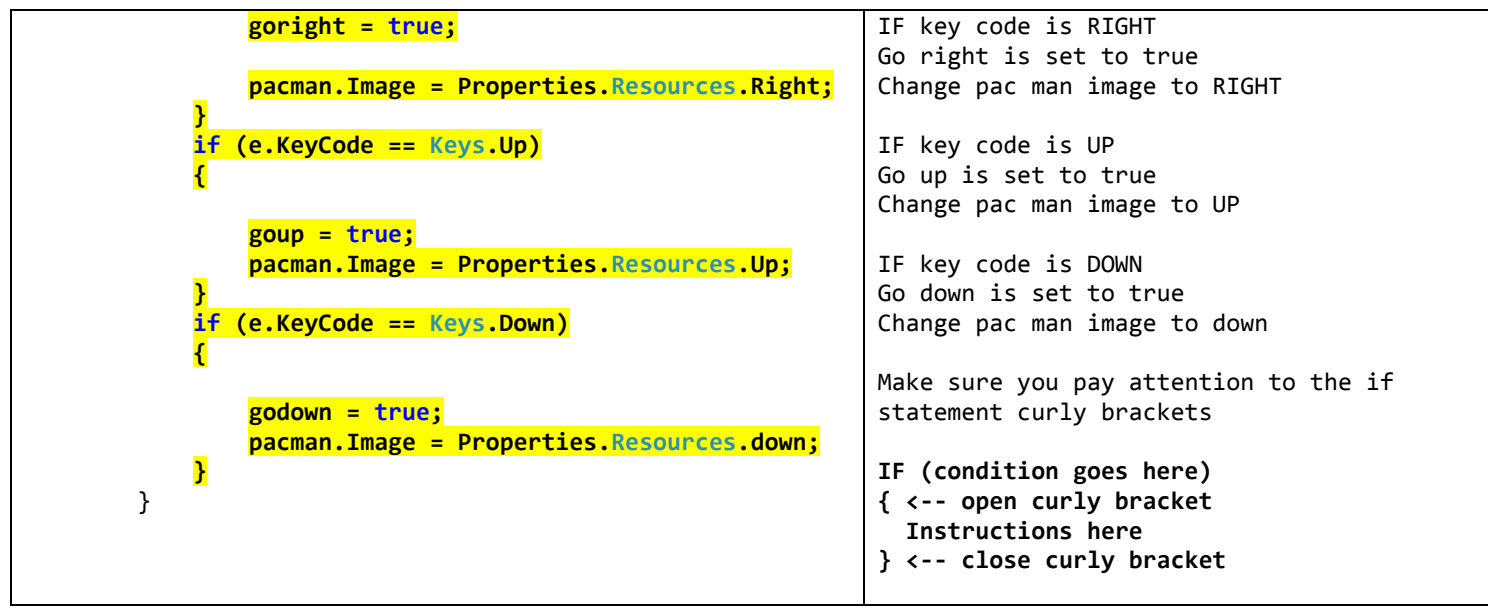

## KEYISUP function

![](_page_11_Picture_314.jpeg)

# TIMER1\_TICK function

![](_page_11_Picture_315.jpeg)

![](_page_12_Picture_425.jpeg)

![](_page_13_Picture_229.jpeg)

![](_page_13_Figure_1.jpeg)

![](_page_13_Picture_230.jpeg)

Its working. Happy Coding -

Full Code the game is below. Check and double check the code while working on it.

Keep learning and Moo On

```
using System;
using System.Collections.Generic;
using System.ComponentModel;
using System.Data;
using System.Drawing;
using System.Linq;
using System.Text;
using System.Windows.Forms;
namespace missPACMAN
{
     public partial class Form1 : Form
     {
         // start the variables
         bool goup;
         bool godown;
```

```
 bool goleft;
        bool goright;
        int speed = 5;
        //ghost 1 and 2 variables. These guys are sane well sort of
        int ghost1 = 8;
        int ghost2 = 8;
        //ghost 3 crazy variables
        int ghost3x = 8;
        int ghost3y = 8;
        int score = 0;
        // end of listing variables
        public Form1()
        {
           InitializeComponent();
           label2.Visible = false;
        }
        private void keyisdown(object sender, KeyEventArgs e)
        {
         if (e.KeyCode == Keys.Left)
 {
               goleft = true;
               pacman.Image = Properties.Resources.Left; // change the image to the right
 }
           if (e.KeyCode == Keys.Right)
 {
               goright = true;
               pacman.Image = Properties.Resources.Right; // change the image to the left
 }
           if (e.KeyCode == Keys.Up)
 {
               goup = true;
               pacman.Image = Properties.Resources.Up;
 }
           if (e.KeyCode == Keys.Down)
 {
               godown = true;
               pacman.Image = Properties.Resources.down;
 }
        }
        private void keyisup(object sender, KeyEventArgs e)
        {
           if (e.KeyCode == Keys.Left)
 {
               goleft = false;
 }
           if (e.KeyCode == Keys.Right)
 {
               goright = false;
 }
           if (e.KeyCode == Keys.Up)
 {
               goup = false;
 }
```

```
 if (e.KeyCode == Keys.Down)
 {
               godown = false;
 }
       }
       private void timer1_Tick(object sender, EventArgs e)
       {
           label1.Text = "Score: " + score; // show the score on the board
           //player movement codes start
           if (goleft)
 {
               pacman.Left -= speed;
               //moving player to the left. 
 }
           if (goright)
 {
               pacman.Left += speed;
               //moving player to the right
 }
           if (goup)
 {
               pacman.Top -= speed;
               //moving to the top
 }
           if (godown)
 {
               pacman.Top += speed;
               //moving down
 }
           //player movements code end
           //moving ghosts and bumping witht he walls
           redGhost.Left += ghost1;
           yellowGhost.Left += ghost2;
           // if the red ghost hits the picture box 4 then we reverse the speed
           if (redGhost.Bounds.IntersectsWith(pictureBox4.Bounds))
 {
               ghost1 = -ghost1;
 }
           // if the red ghost hits the picture box 3 we reverse the speed
           else if (redGhost.Bounds.IntersectsWith(pictureBox3.Bounds))
 {
               ghost1 = -ghost1;
 }
           // if the yellow ghost hits the picture box 1 then we reverse the speed
           if (yellowGhost.Bounds.IntersectsWith(pictureBox1.Bounds))
 {
               ghost2 = -ghost2;
 }
           // if the yellow chost hits the picture box 2 then we reverse the speed
           else if (yellowGhost.Bounds.IntersectsWith(pictureBox2.Bounds))
 {
               ghost2 = -ghost2;
 }
           //moving ghosts and bumping with the walls end
           //for loop to check walls, ghosts and points
           foreach (Control x in this.Controls)
 {
               if (x is PictureBox && x.Tag =="wall" || x.Tag =="ghost")
 {
                   // checking if the player hits the wall or the ghost, then game is over
```

```
 if (((PictureBox)x).Bounds.IntersectsWith(pacman.Bounds) || score == 30)
 {
                      pacman.Left = 0;
                     pacman.Top = 25;
                     label2.Text = "GAME OVER";
                      label2.Visible = true;
                     timer1.Stop();
 }
 }
              if (x is PictureBox && x.Tag == "coin")
 {
                  //checking if the player hits the points picturebox then we can add to the score
                 if (((PictureBox)x).Bounds.IntersectsWith(pacman.Bounds))
{ \{ this.Controls.Remove(x); //remove that point
                     score++; // add to the score
 }
 }
 }
           // end of for loop checking walls, points and ghosts. 
           //ghost 3 going crazy here
           pinkGhost.Left += ghost3x;
           pinkGhost.Top += ghost3y;
           if (pinkGhost.Left < 1 || 
              pinkGhost.Left + pinkGhost.Width > ClientSize.Width - 2 ||
               (pinkGhost.Bounds.IntersectsWith(pictureBox4.Bounds)) ||
               (pinkGhost.Bounds.IntersectsWith(pictureBox3.Bounds)) ||
               (pinkGhost.Bounds.IntersectsWith(pictureBox1.Bounds)) ||
               (pinkGhost.Bounds.IntersectsWith(pictureBox2.Bounds))
 )
 {
              ghost3x = -ghost3x;
 }
           if (pinkGhost.Top < 1 || pinkGhost.Top + pinkGhost.Height > ClientSize.Height - 2)
 {
               ghost3y = -ghost3y;
 }
           // end of the crazy ghost movements
```

```
More tutorials on www.mooict.com
```
 **}**

 **}**

**}**